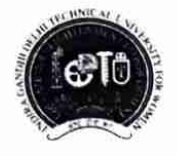

Indira Gandhi Delhi Technical University For Women (Established by Govt. of Delhi vide Act 09 of 2012) Kashmere Gate, Delhi-110006 **ACADEMIC BRANCH** 

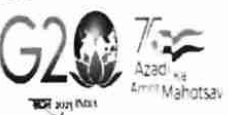

3rd Oct. 2023

F.No. IGDTUW/Acad./Reg.Notice/2023-24/348

## NOTICE FOR ODD SEMESTER REGISTRATION

All the newly admitted students of M.Tech./MBA (First Year) programs in Batch 2023-24 are required to do online Profile Updation and Subject Semester Registration for Odd Semester (1st Semester) on IGDTUW's ERP-portal upto 6<sup>th</sup> Oct, 2023 on https://igdtuw.in/IGDTUW

The students are required to update their profile with all the columns in their profile on ERP portal i.e. permanent/correspondence address, students official email id of IGDTUW and contact details etc.

Students are advised to upload valid Passport size photograph on ERP Portal. Selfie and size pose photographs are not allowed to upload.

User manual for newly admitted students for online Profile Updatation and Subject Semester Registration is given below for assistance.

In case of any technical problem the students can send an e-mail to academics@igdtuw.ac.in with subject: Enroll.No. Name Deptt.

AR (Academic Affairs)

Copy for kind information to:-

- 1. PS to Hon'ble Vice-Chancellor, IGDTUW
- 2. PA to Registrar, IGDTUW
- 3. Dean (Academic Affairs), IGDTUW
- All HoDs (CSE/ECE/IT/AI&DS/MGMT), IGDTUW  $4.$
- System Analyst/ In-charge web server request to upload on university website. 5.
- 6. Guard file

AR (Academic

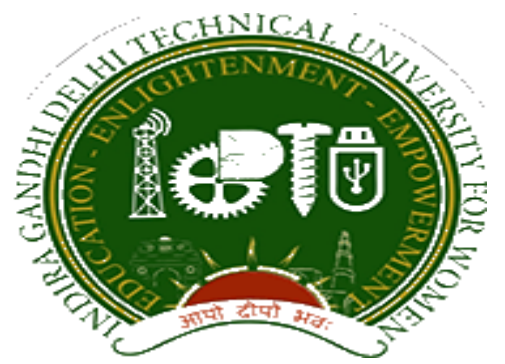

## **Indra Gandhi Delhi Technical University forWomen**

# User Manual forStudents

Student Profile Update, Semester Registration,

Submitted By

& StudentFees

CampusEAI

URL:<https://igdtuw.in/IGDTUW>

#### **Step 1:On Login Screen:**

Student has click on the New User Registration.

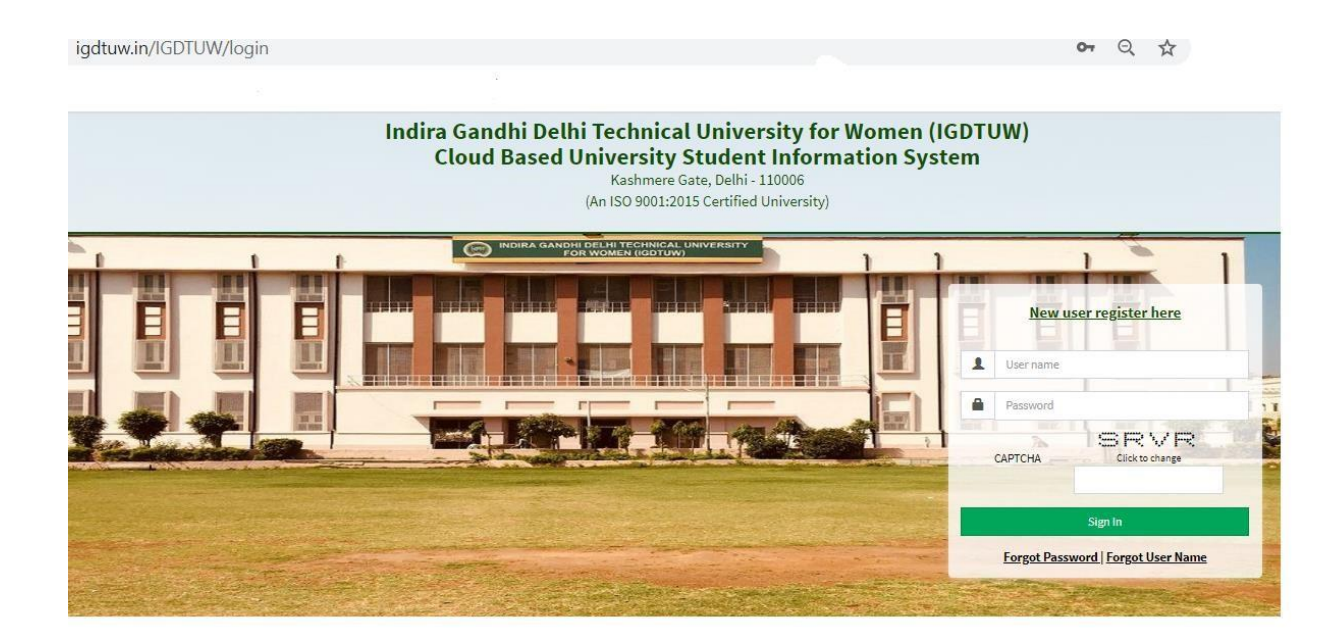

B) Enter the Enrolment no and click on Check. So User details will come on the screen. Then Click the Generate OTP Link.

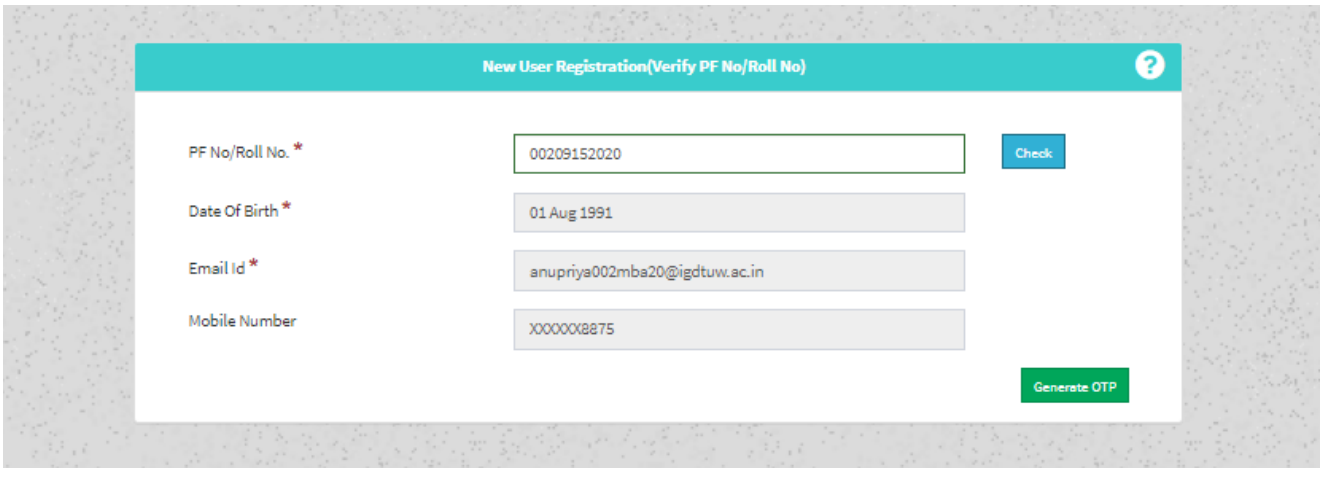

C) Student will got the OTP on the email id. Enter the OTP on this screen.

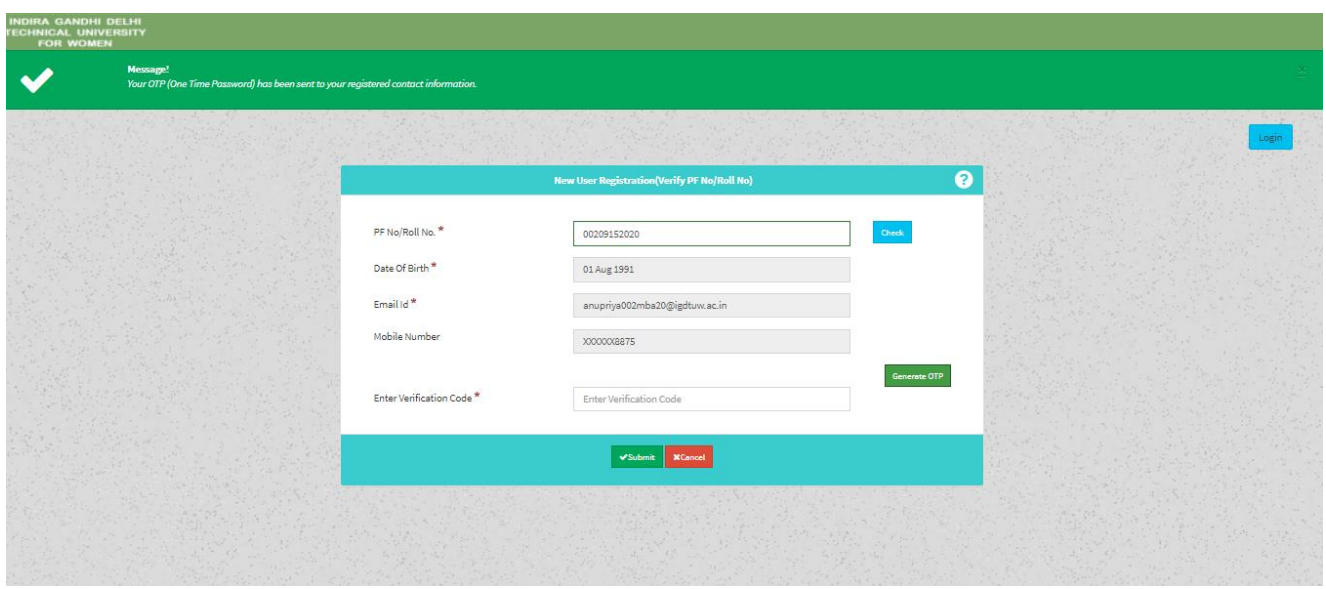

**Step 2 :** Student has to enter the password and Re-enter the new password, along with CAPTCHA. This step assists student in creation of a new and strong password.

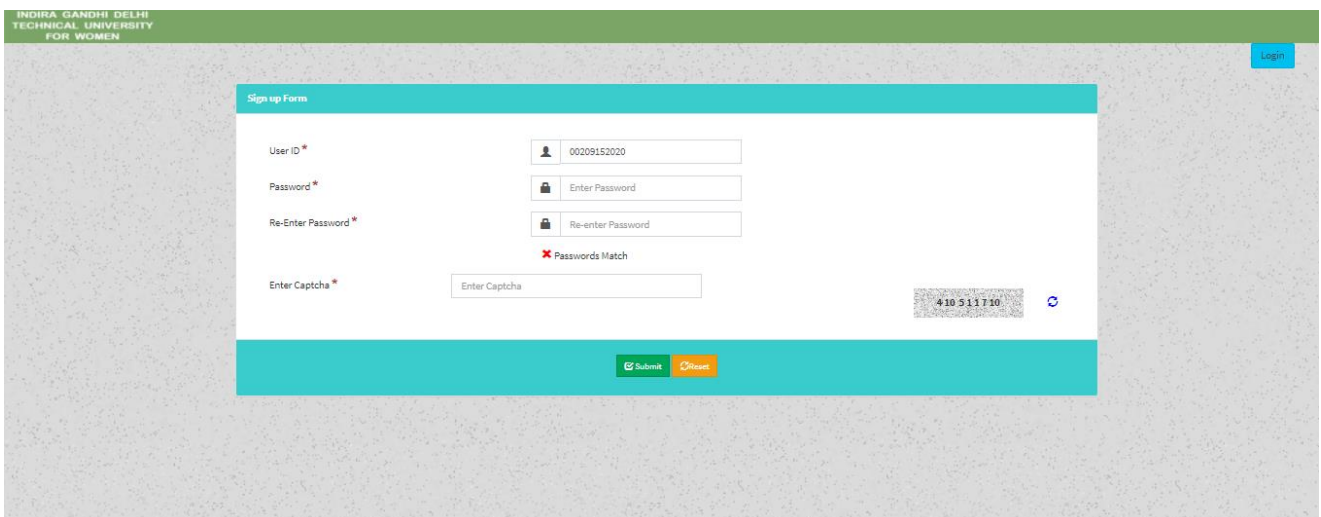

#### **Step 3:In Student Profile:**

After changing the password, Student will be able to update her Profile, Password and Mobile Number.

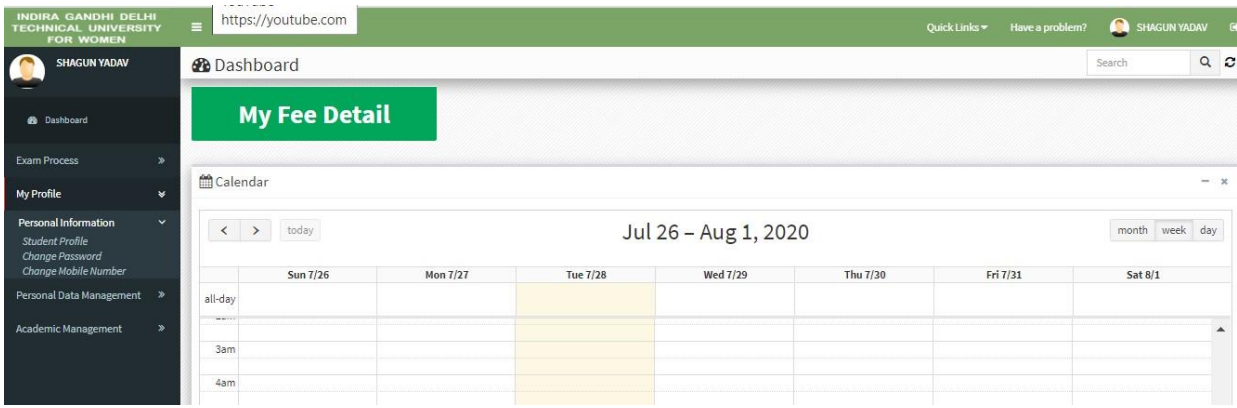

#### **Step 4: Profile Update: Student has to fill all the details in the Portal.**

For updating the profile, press the Update button. Complete profile page will appear. Make the necessary updates on the profile. (\* : fields are mandatory). After filling up the information, the Student have to click the SUBMIT button. This step updates the student's profile.

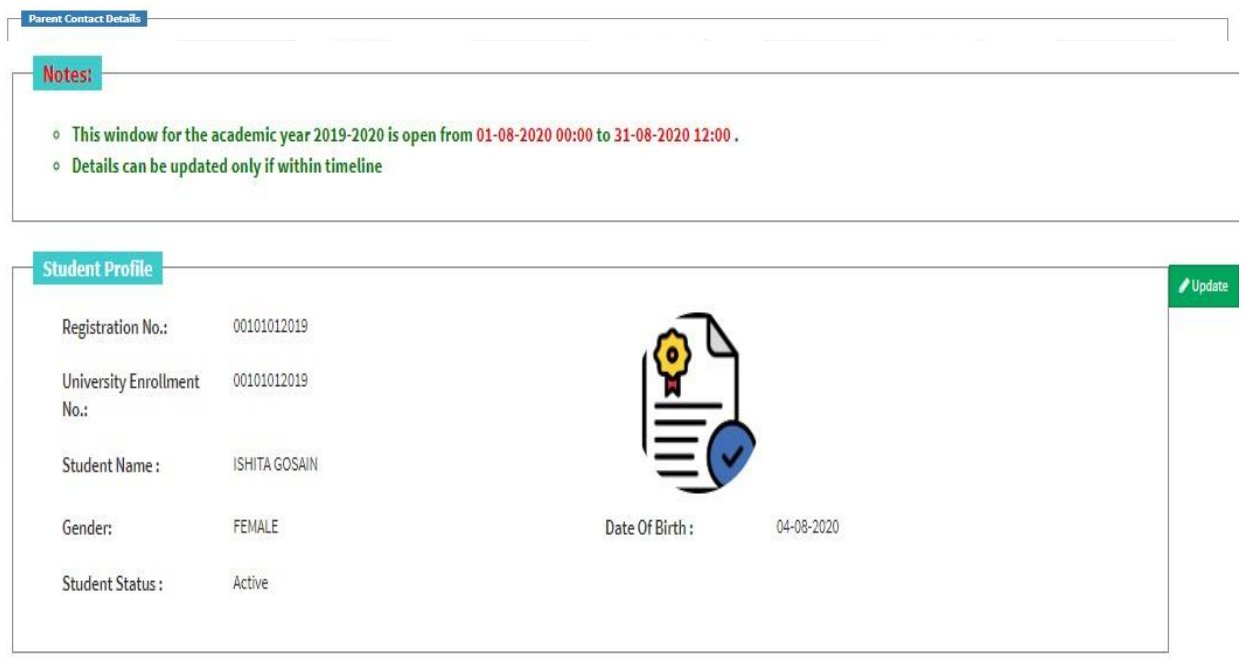

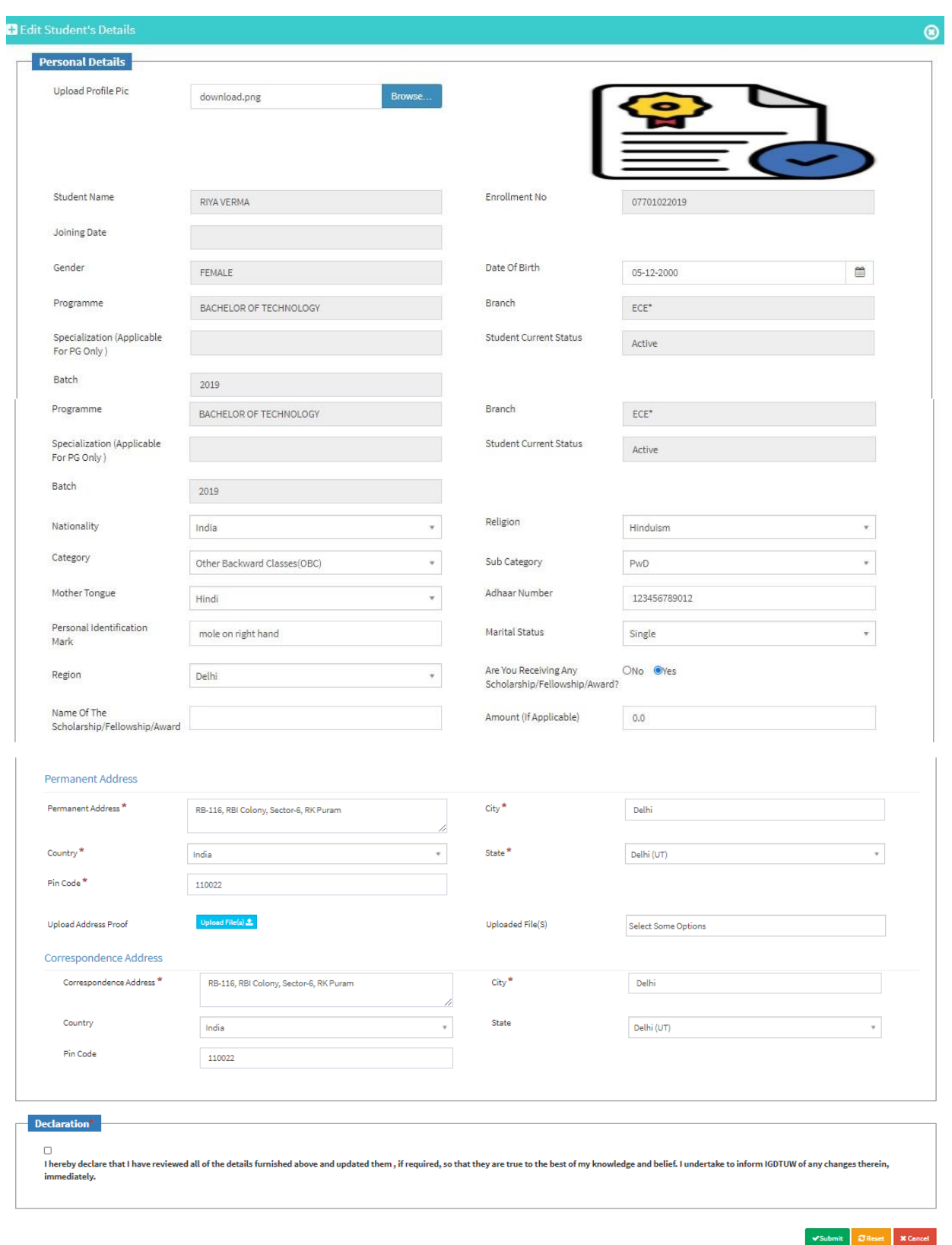

#### **Step 5: Semester Registration:**

After updating the profile, the student will be able to register herself by filing up the Student Semester Registration form.

Go to

Academic Management→ Semester Registration →Student Semester Registration. Here, the Student has to select the required subjects from the drop down list (such as DCC and AMC). After submission of subjects, total number of credits will be

updated and the same can be observed in Applied Credits field.

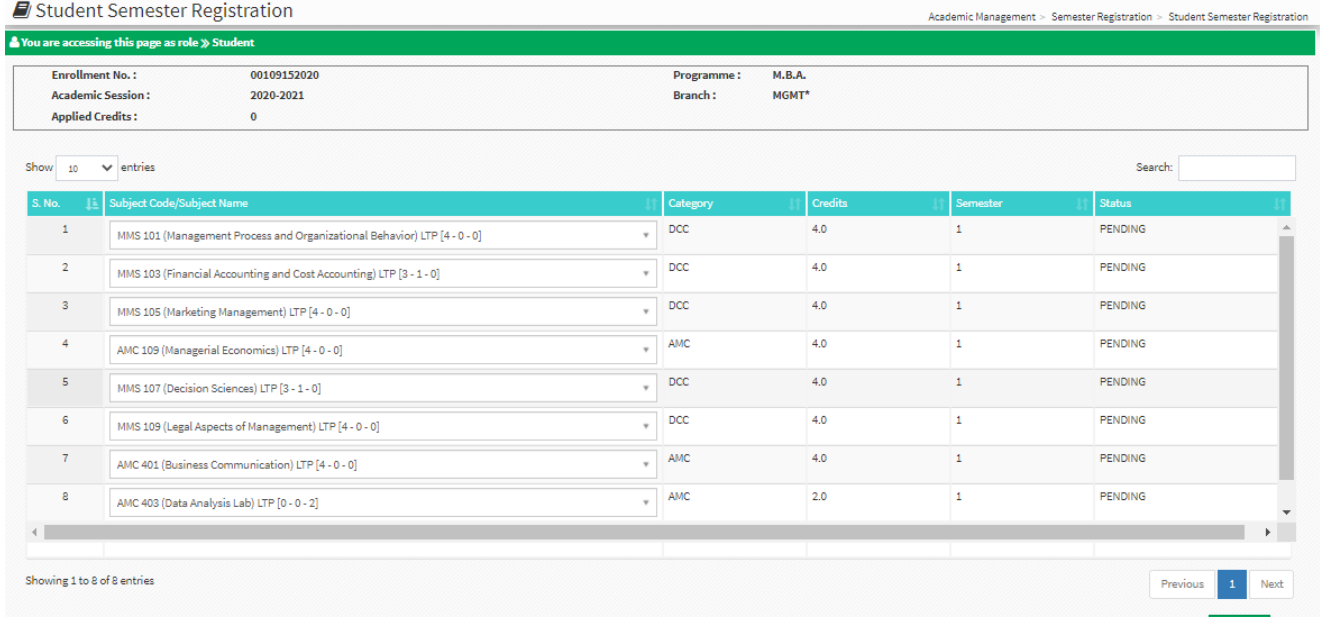

#### **First Semester Courses to be registered by CSE and ECE students**

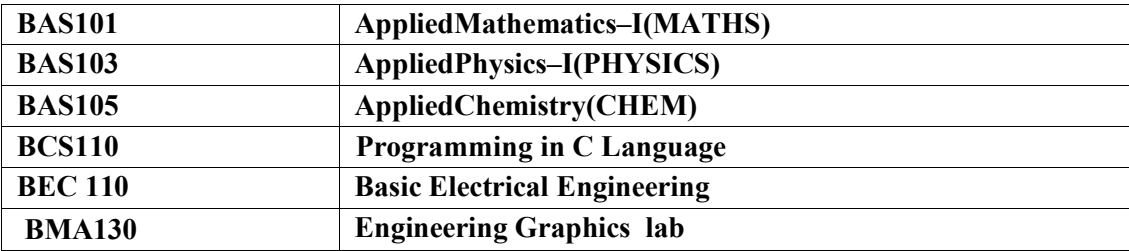

**First Semester Courses to be registered by IT and MAE (including DMAM) students**

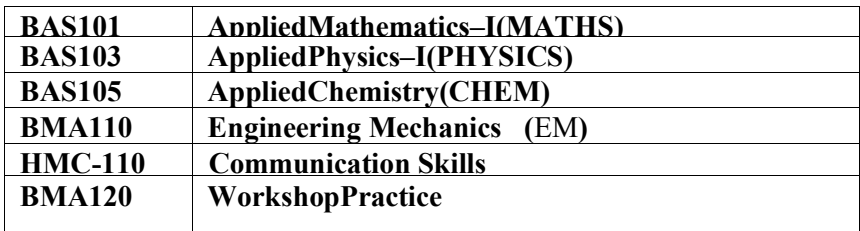

## **First Semester Courses to be registered by CSE AI**

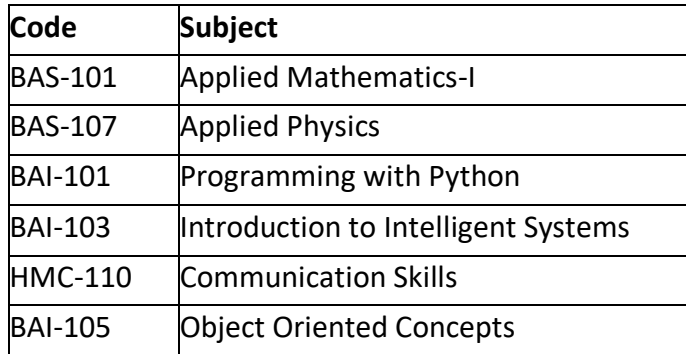

## **First Semester Courses to be registered by BArch**

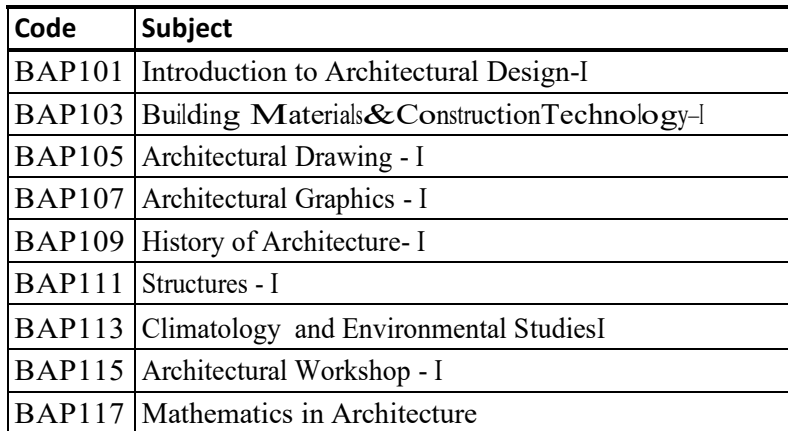

#### **HELP DESK**